# Armadillo-240

Version 1.1.2-d308169 2009/08/03

[http://www.atmark-techno.com]

Armadillo [[http://armadillo.atmark-techno.com\]](http://armadillo.atmark-techno.com)

### Armadillo-240

060-0035 5 2 AFT 6F TEL 011-207-6550 FAX 011-207-6570

© 2008-2009 Atmark Techno, Inc.

Version 1.1.2-d308169 2009/08/03

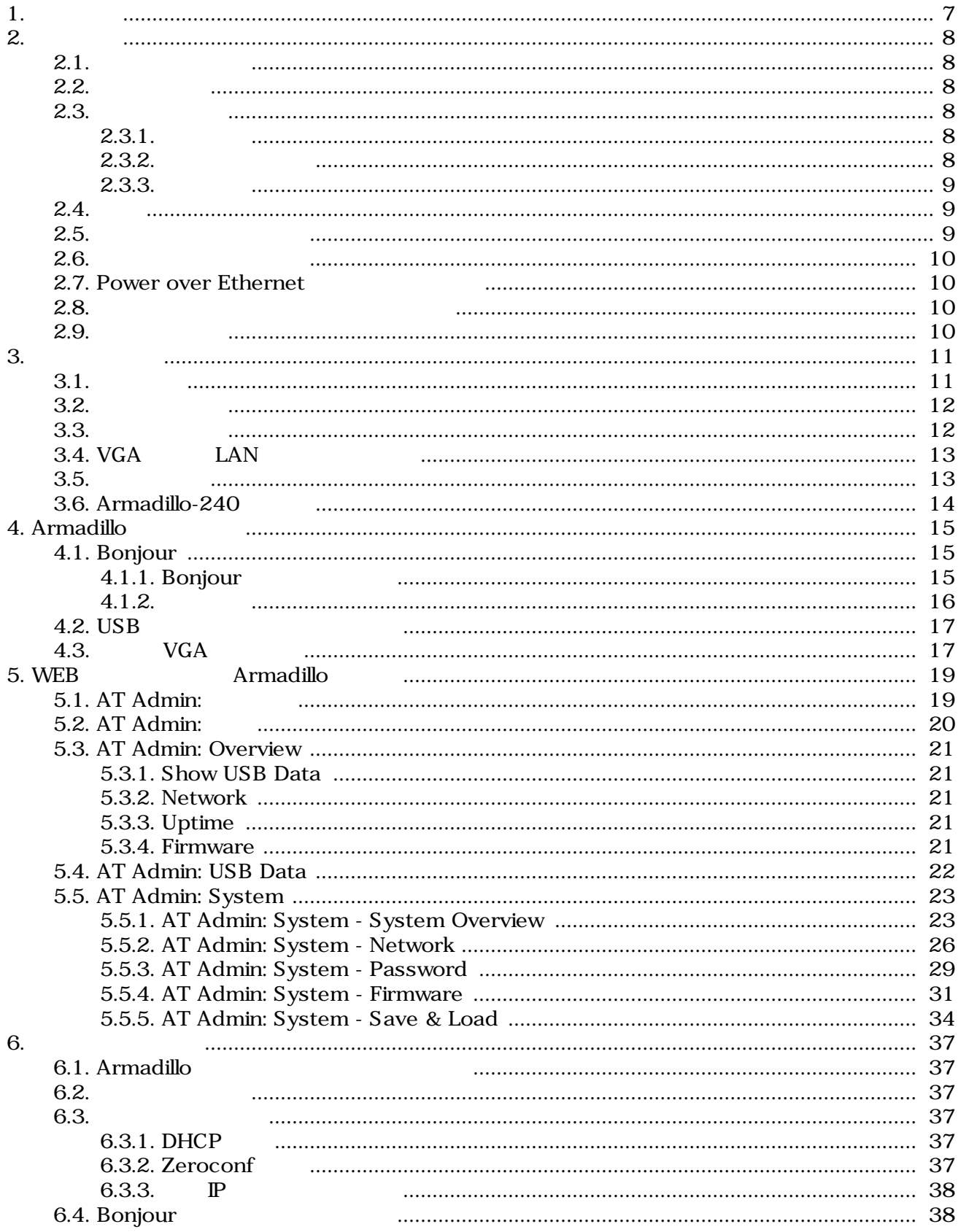

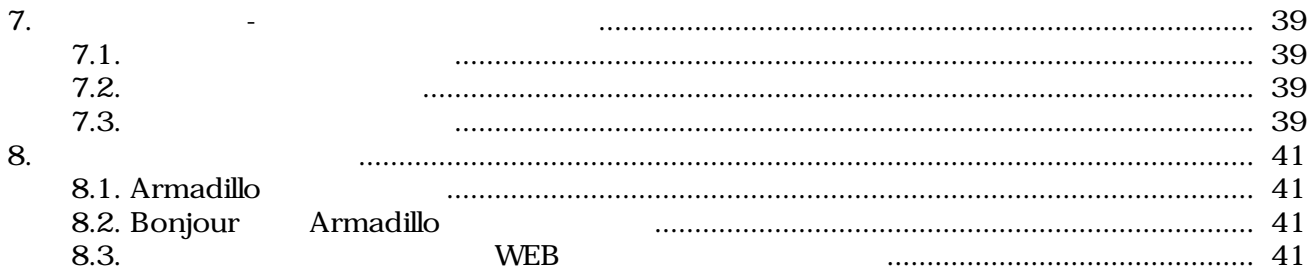

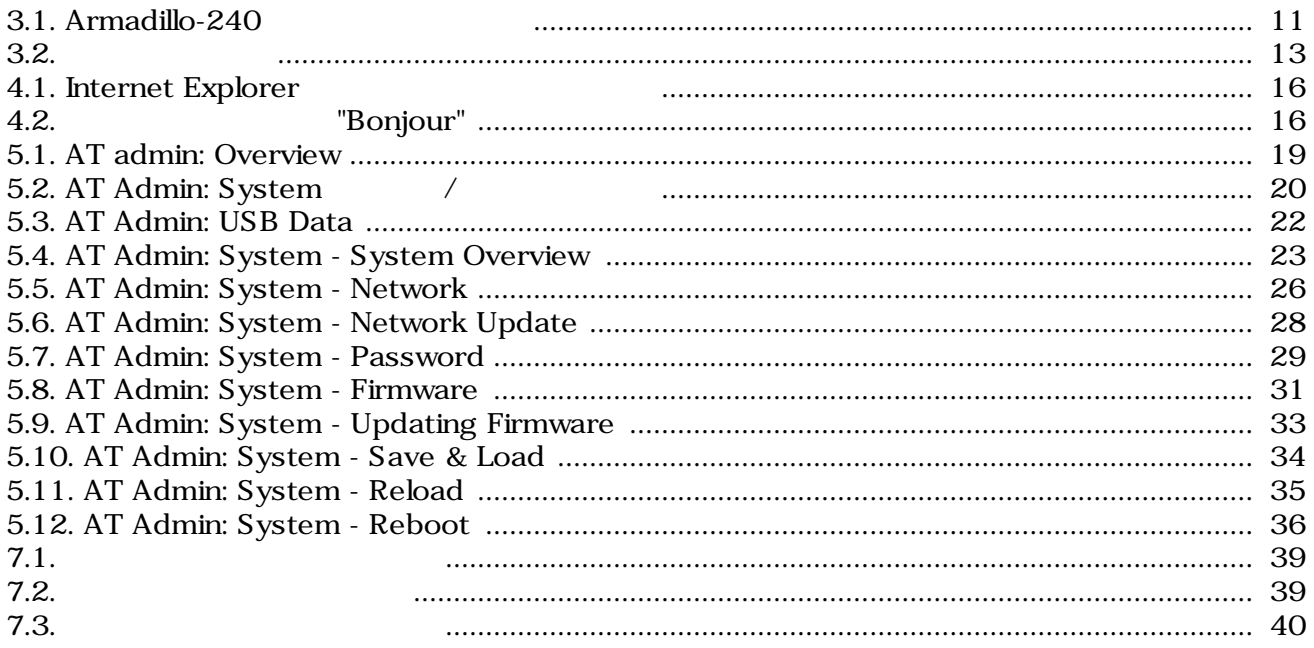

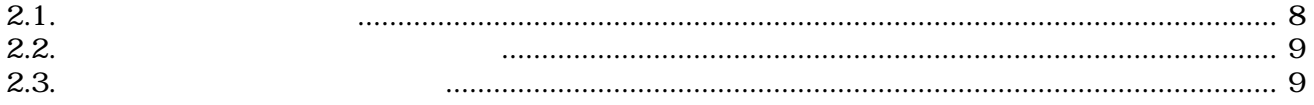

# <span id="page-6-0"></span>1.

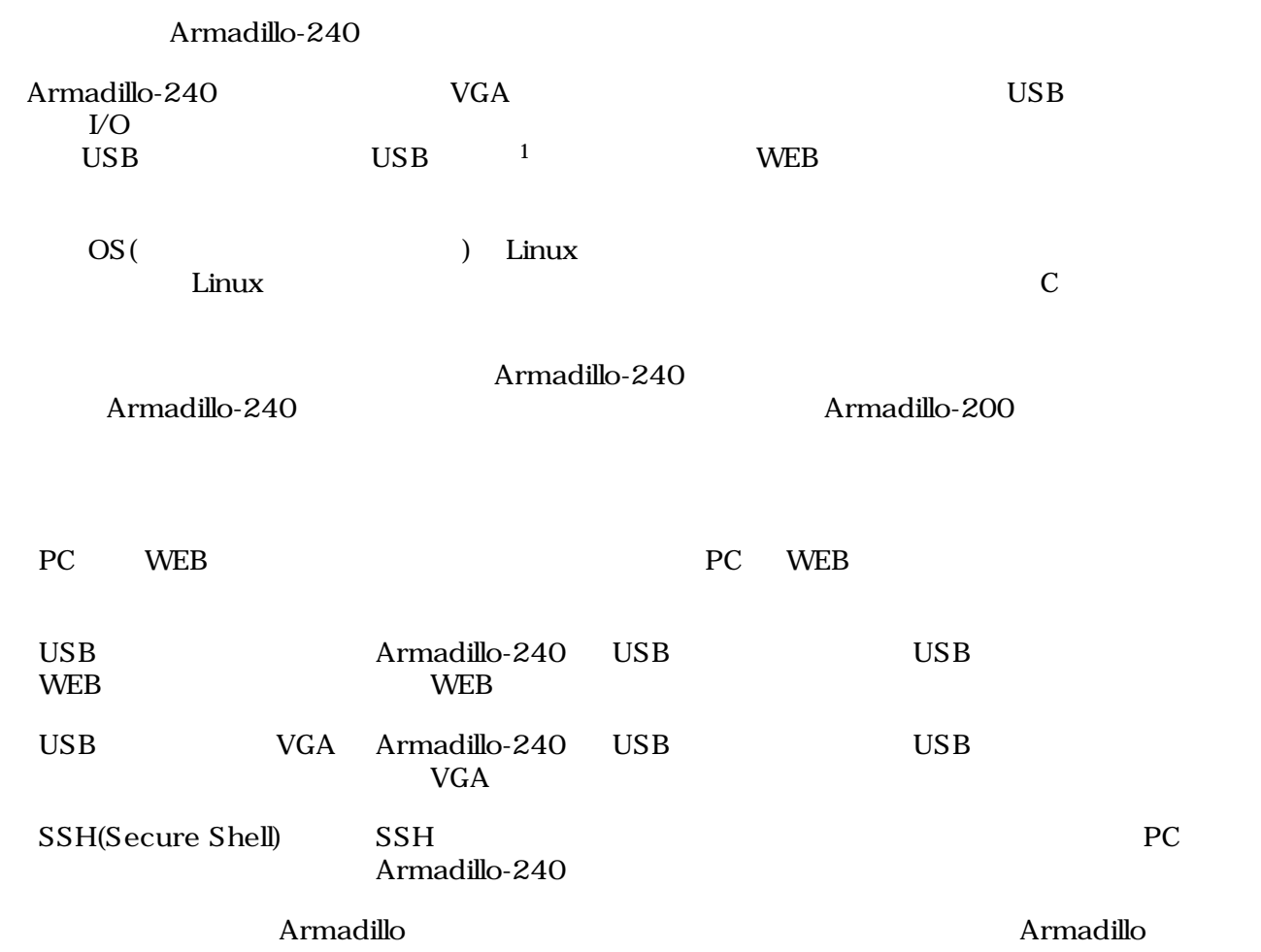

### $\overline{1}$  USB (USB HDD )

# <span id="page-7-0"></span>2.

# $2.1.$

- ハードウェアの動作確認をされる方
- ソフトウェアの基本的な使用方法の確認をされる方

## $2.2.$

Armadillo

- $\bullet$
- 
- 起動と終了
- 各種設定方法
- **A** a strategies of the strategies of the strategies of the strategies of the strategies of the strategies of the strategies of the strategies of the strategies of the strategies of the strategies of the strategies of th

## $2.3.$

## $2.3.1.$

 $2.1.$ 

 $\sim$ 

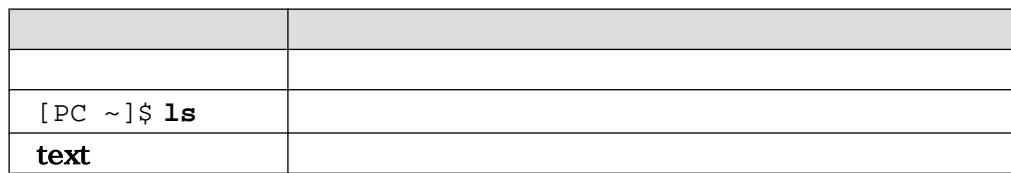

 $/$ 

 $2.3.2.$ 

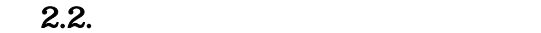

<span id="page-8-0"></span>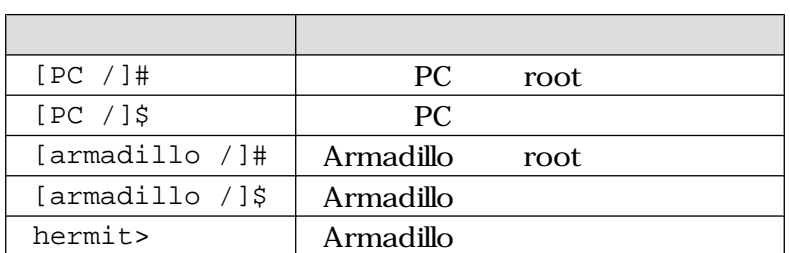

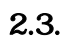

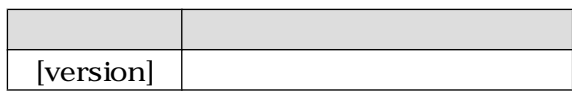

## $2.3.3.$

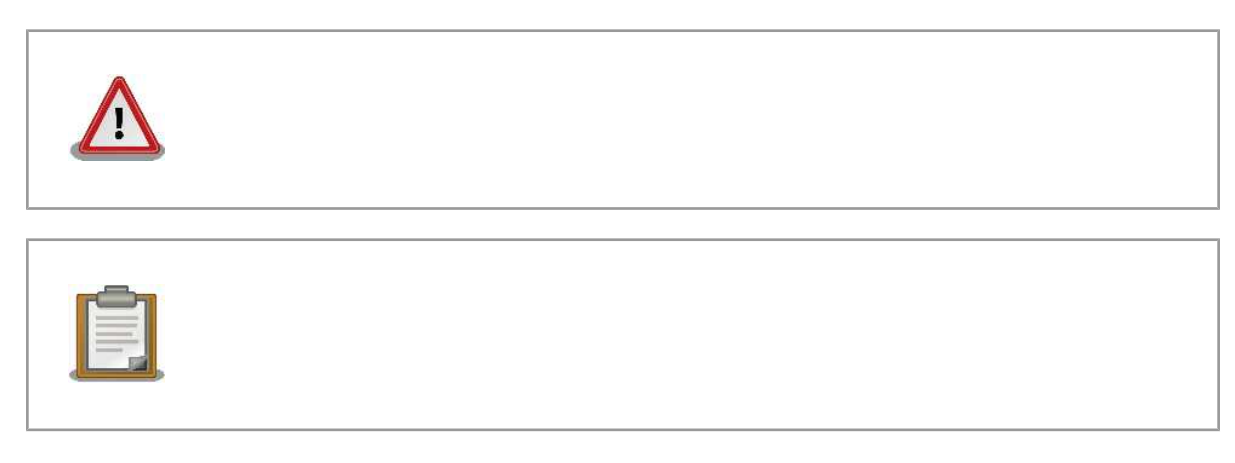

# $2.4.$

Armadillo で使用しているソフトウェアは Free Software / Open Source Software で構成されてい Free Software / Open Source Software  $\overline{\phantom{a}}$ 

# $2.5.$

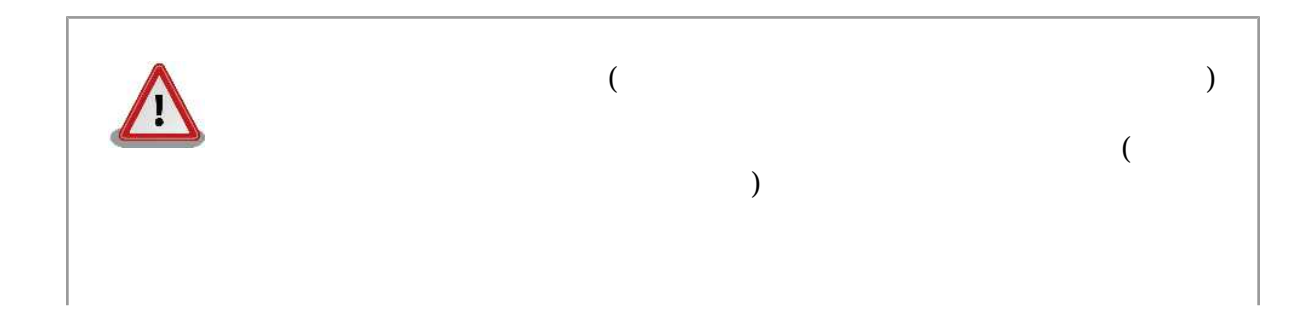

<span id="page-9-0"></span>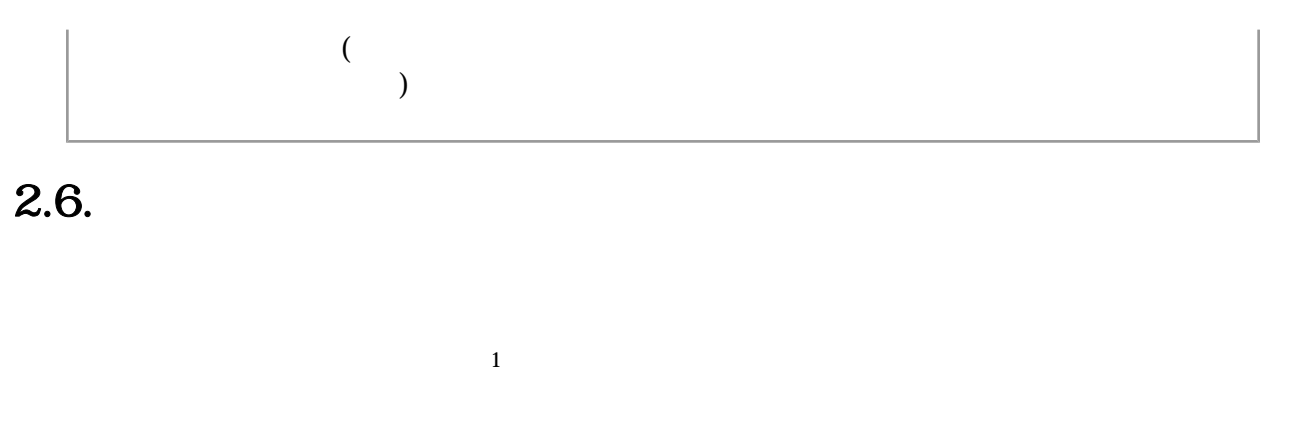

 $\rm{CMOS}$ 

CMOS FILM STRATEGIST TO THE CONSTRAINT TO THE CONSTRAINT OF THE CONSTRAINT OF THE CONSTRAINT OF THE CONSTRAINT OF THE CONSTRAINT OF THE CONSTRAINT OF THE CONSTRAINT OF THE CONSTRAINT OF THE CONSTRAINT OF THE CONSTRAINT OF

# 2.7. Power over Ethernet

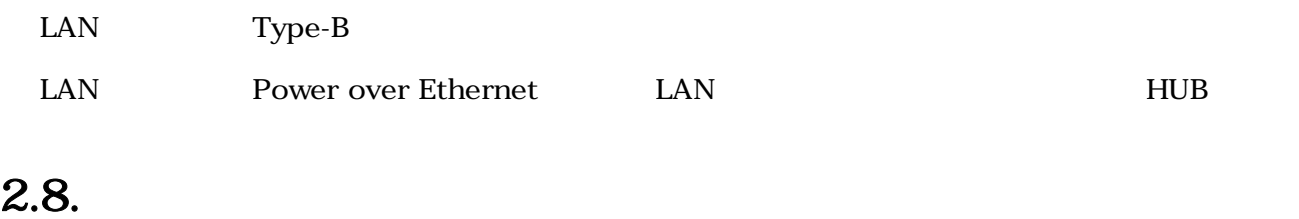

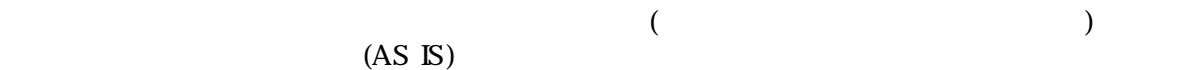

# 2.9.

Armadillo

 $1$ 

# <span id="page-10-0"></span>3.

# $3.1.$

Armadillo-240

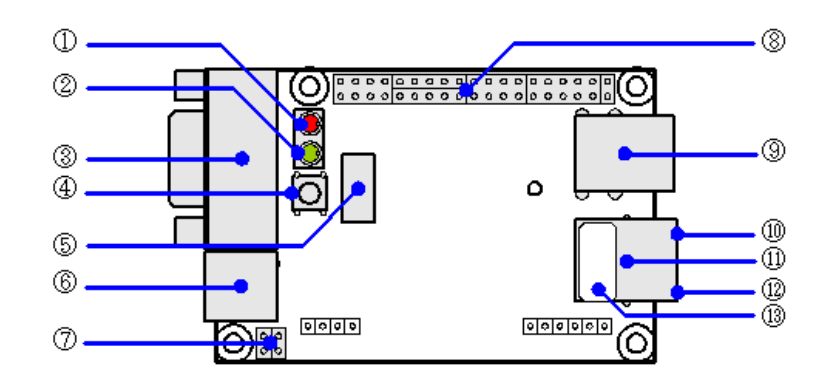

- 3.1. Armadillo-240
- 1.  $LED( )$

Armadillo-240

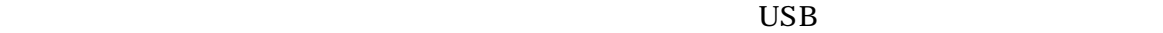

 $2.$  LED $( )$  $LED(-)$ 3. VGA  $VGA$ 4.  $\rm{USB}$   $\rm{VGA}$ 5. NAND  $NAND$  ( ) 6. 電源コネクタ AC DC5V AC 7.

<span id="page-11-0"></span>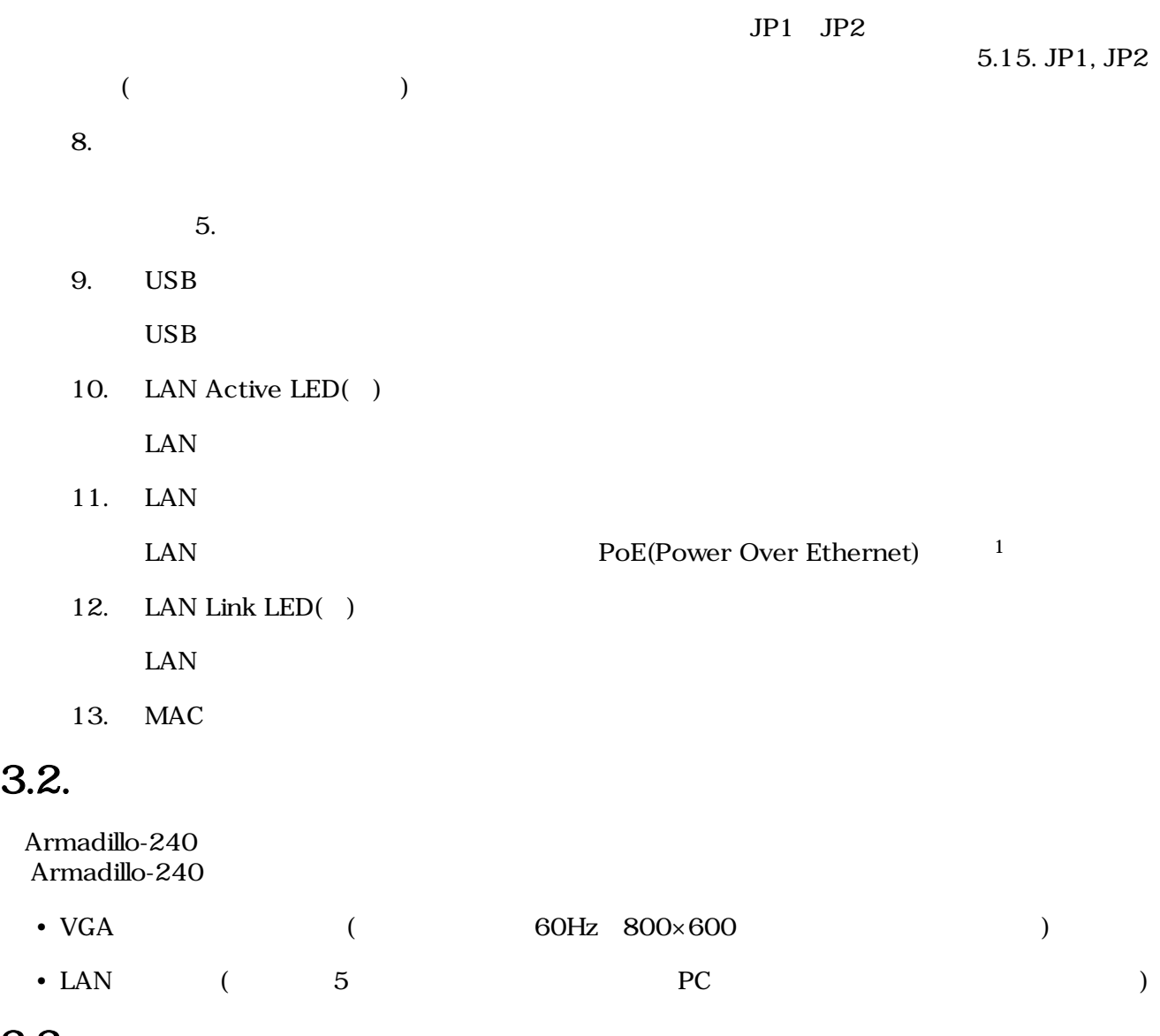

# $3.3.$

Armadillo-240

<span id="page-12-0"></span>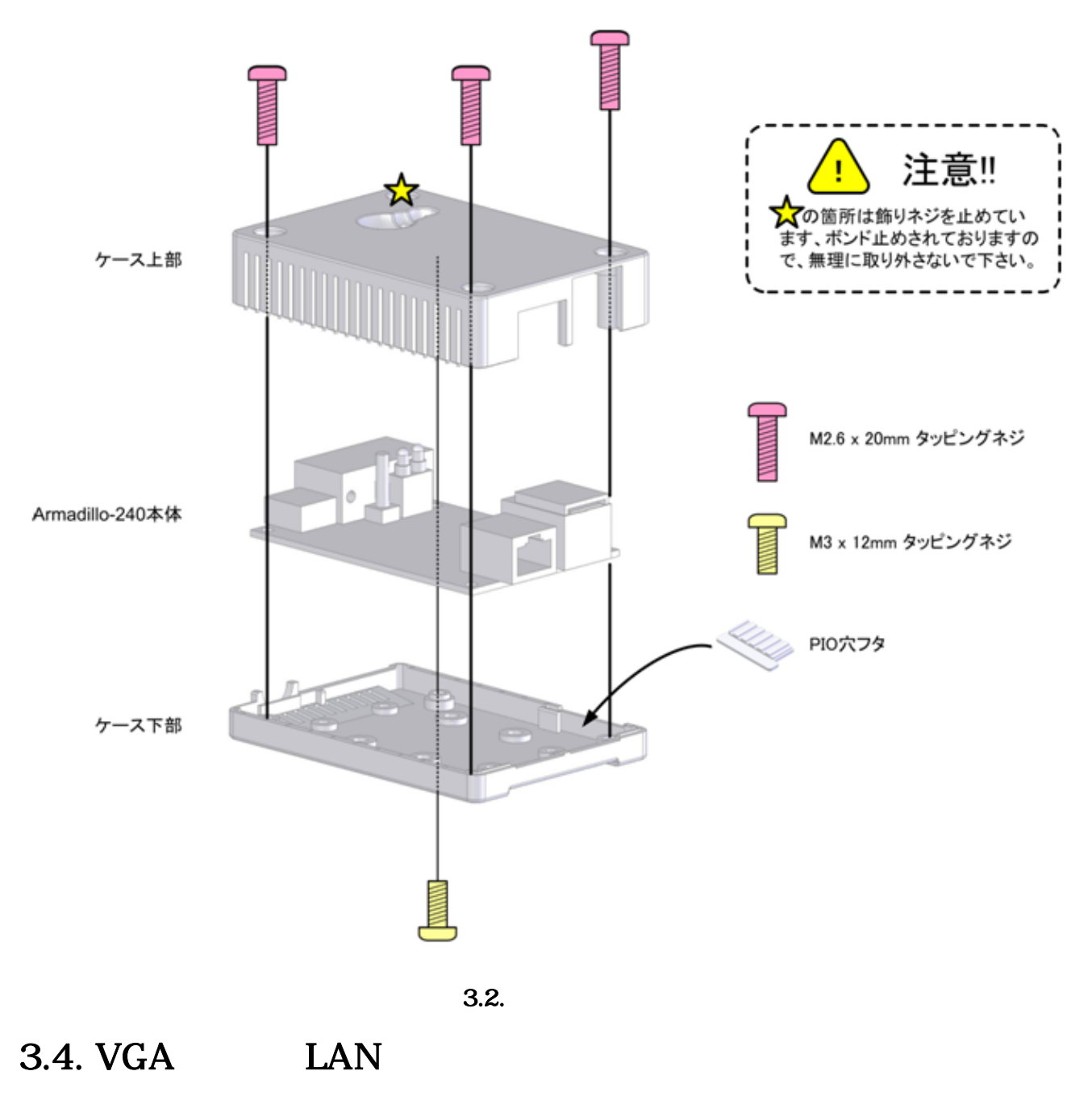

モニタに接続する VGA ケーブルと、LAN ケーブルを正しく接続してください。

## $3.5.$

 $AC$ 

Armadillo-240 LED() LED()

 $LED( )$ 

LAN Link LED

# <span id="page-13-0"></span>3.6. Armadillo-240

AC Armadillo-240

Armadillo-240

Armadillo-240

# <span id="page-14-0"></span>4.Armadillo

# 4.1. Bonjour

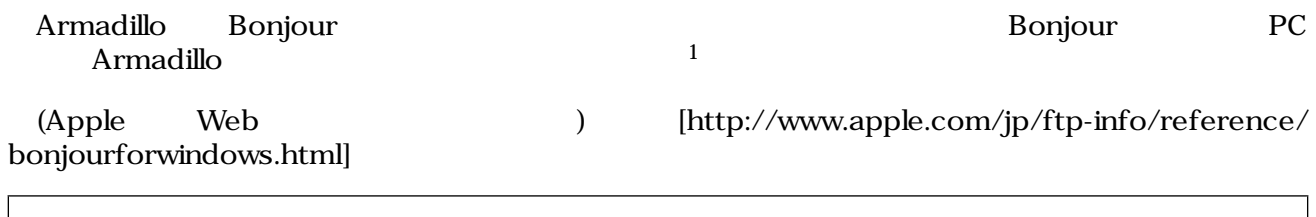

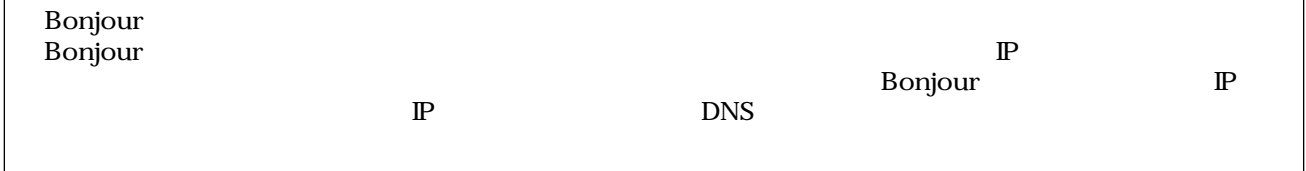

### 4.1.1. Bonjour

### 4.1.1.1. Windows

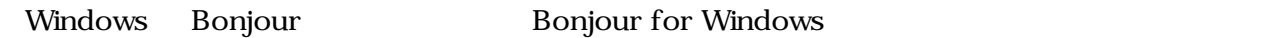

### WEB the state of the state of the state of the state of the state of the state of the state of the state of the state of the state of the state of the state of the state of the state of the state of the state of the state

- Bonjour for Windows [http://www.apple.com/jp/ftp-info/ [reference/bonjourforwindows.html\]](http://www.apple.com/jp/ftp-info/reference/bonjourforwindows.html)

BonjourSetup.exe

### 4.1.1.2. Mac OS X

Mac OS  $X$  Bonjour

### 4.1.1.3. Linux

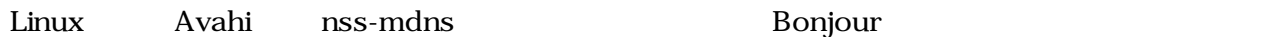

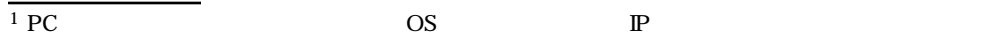

### <span id="page-15-0"></span> $4.1.2.$

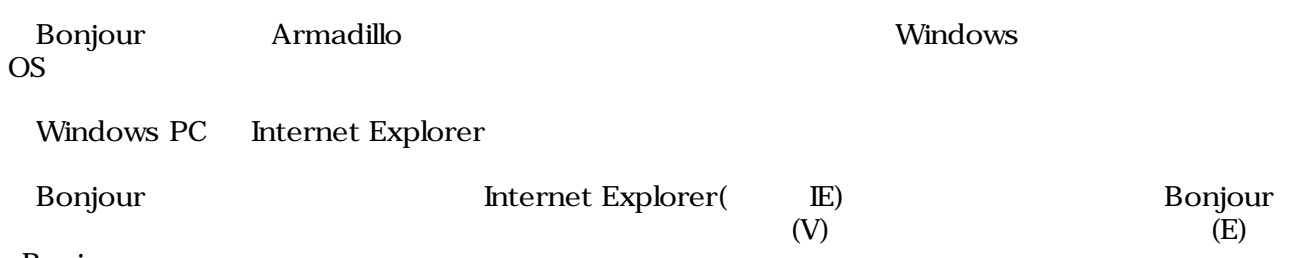

Bonjour

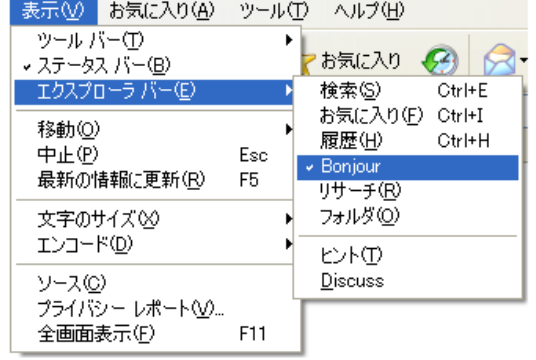

### 4.1. Internet Explorer

### **IE** Bonjour

 $\overline{\mathbf{2}}$   $\overline{P}$   $\overline{y}$   $\overline{y}$   $\$ ファイル(E) 編集(E) 表示(V) お気に入り(A) ツール(I) ヘルプ( アドレス(D) attp://www.apple.com/jp/macosx/features/bonjour/ Bonjour  $\pmb{\times}$ É Second Company Company Company Company Company Company Company Company Company Company Company Company Company Company Company Company Company Company Company Company Company Company Company Company Company Company Compan Leopard先行プ

1.2. The "Bonjour"

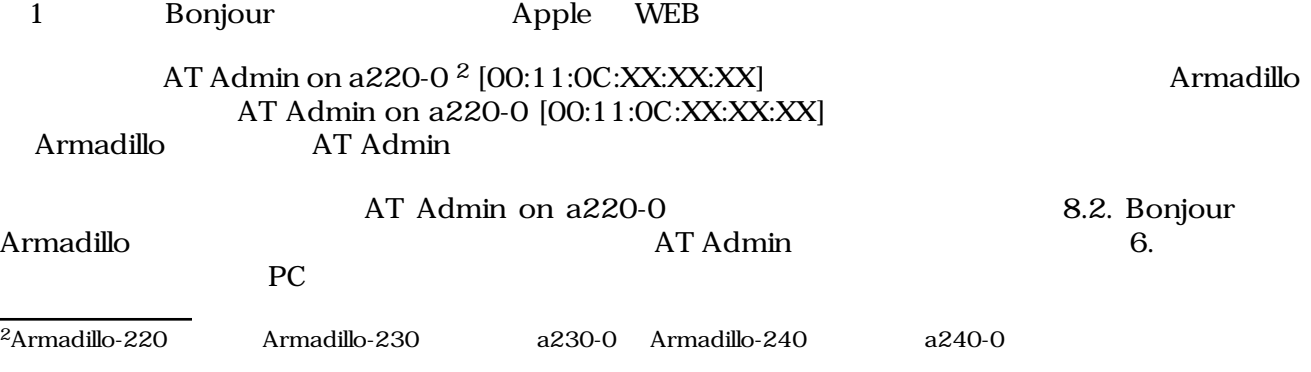

## <span id="page-16-0"></span>4.2. USB

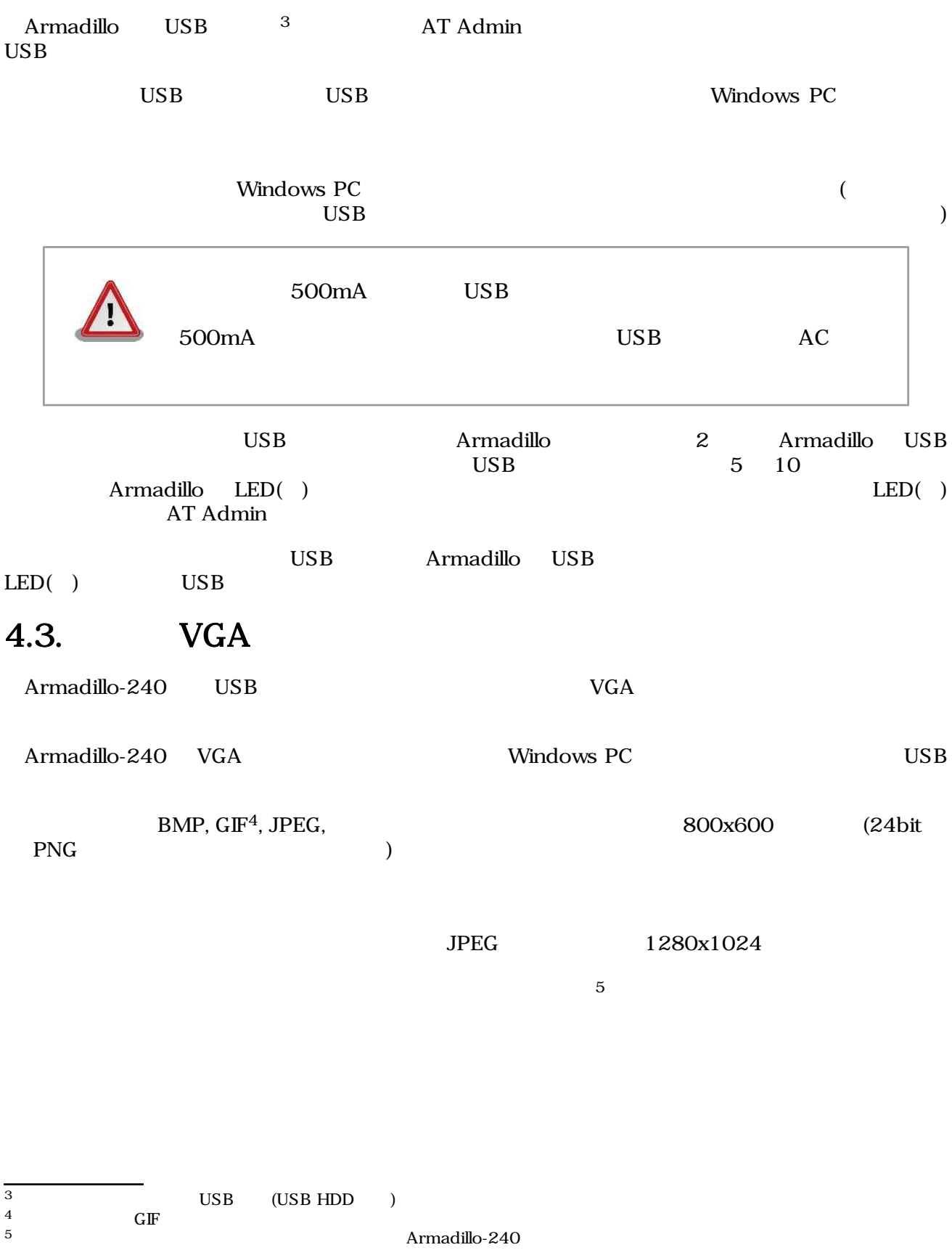

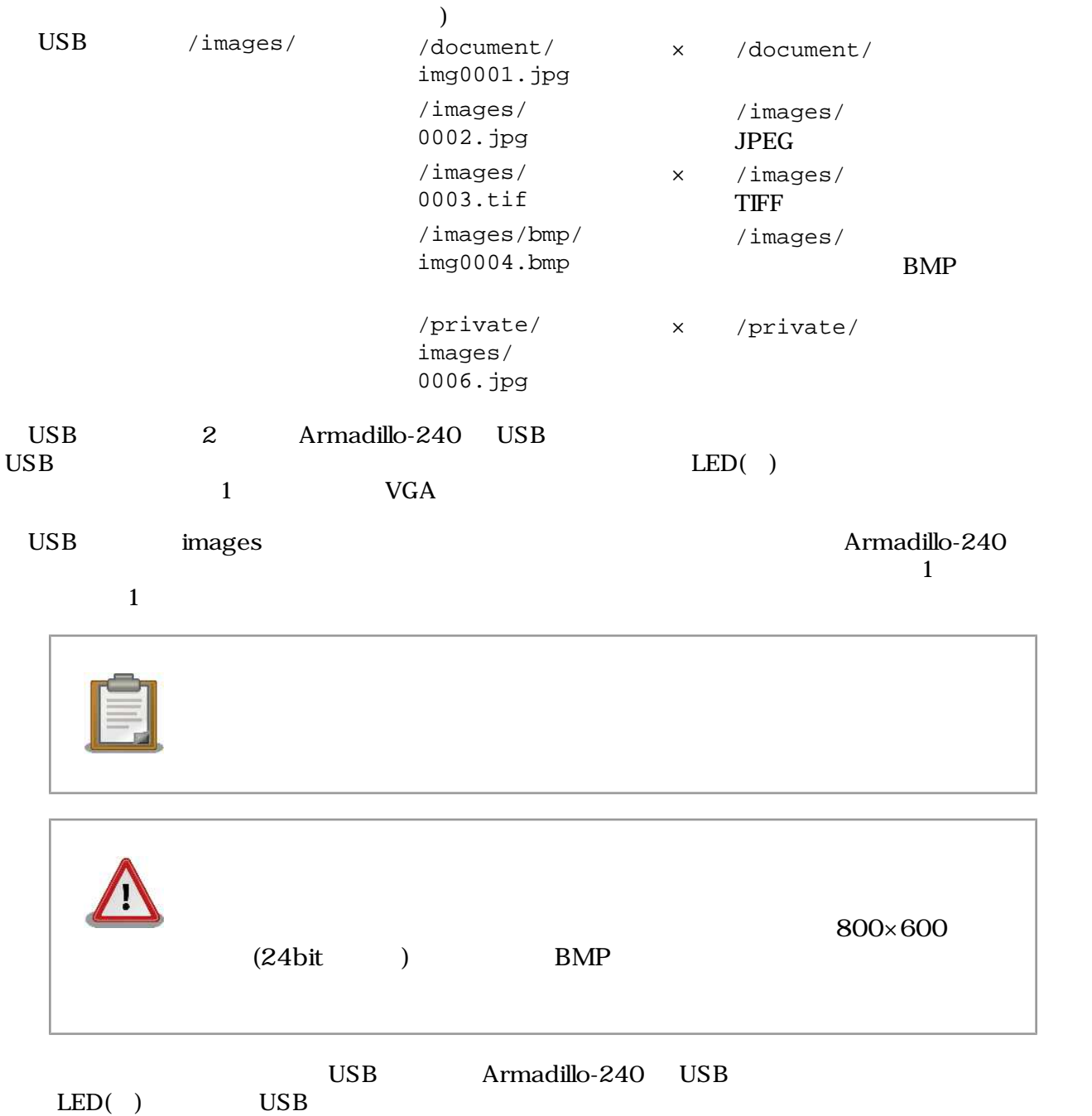

# <span id="page-18-0"></span>5.WEB Armadillo

# $5.1.$  AT Admin:

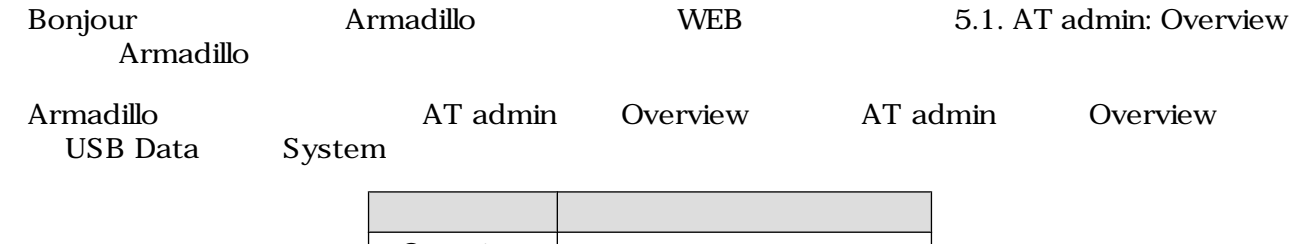

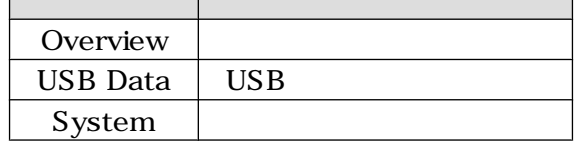

 $3 \overline{\phantom{a}}$ 

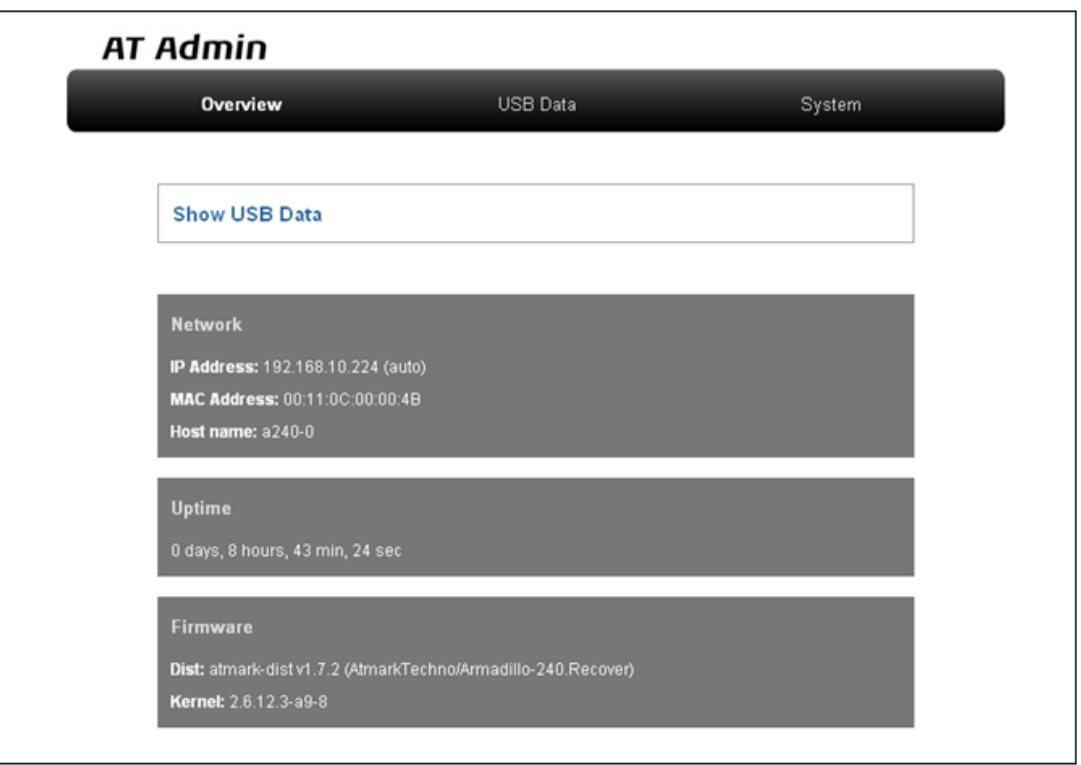

### 5.1. AT admin: Overview

<span id="page-19-0"></span>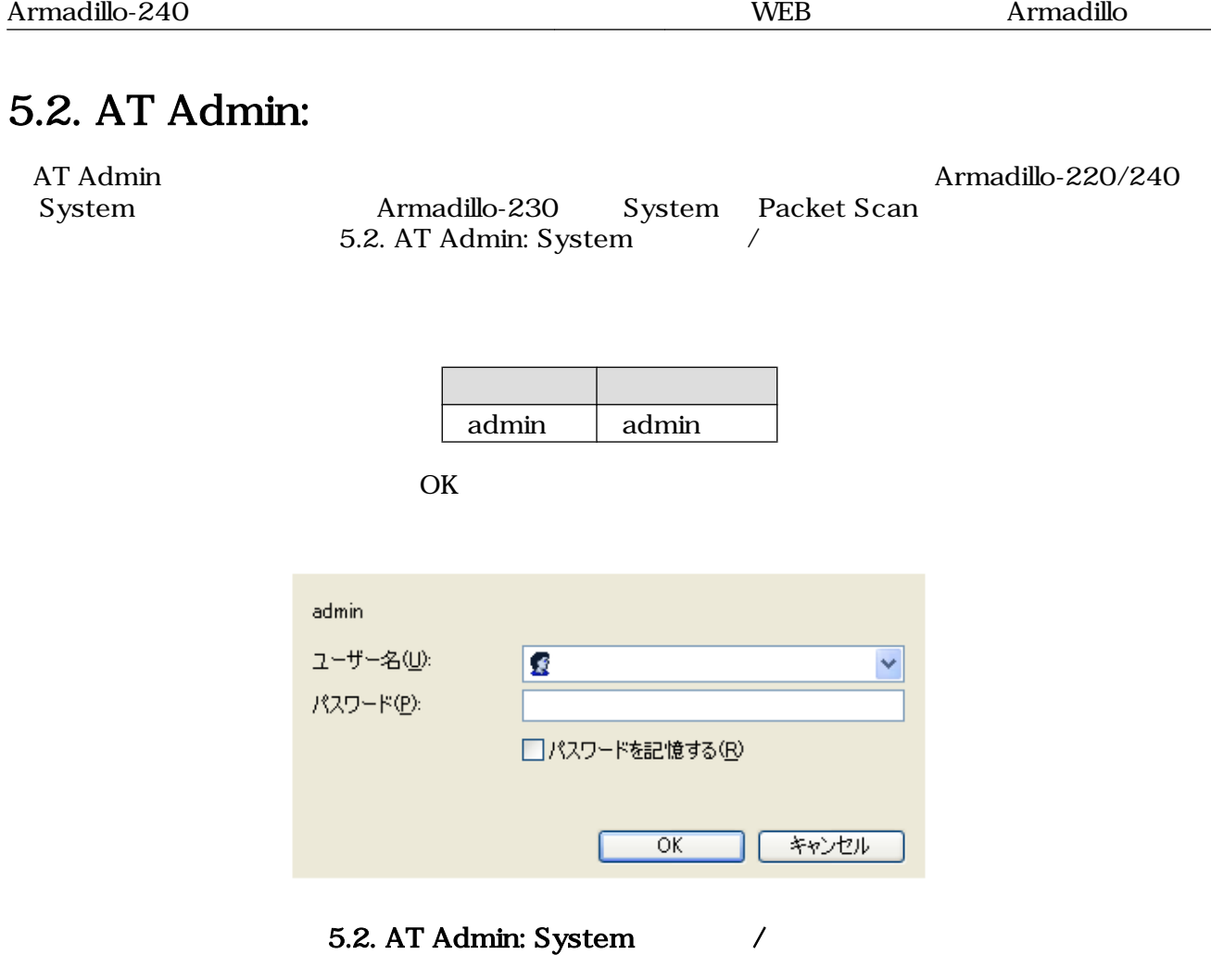

# <span id="page-20-0"></span>5.3. AT Admin: Overview

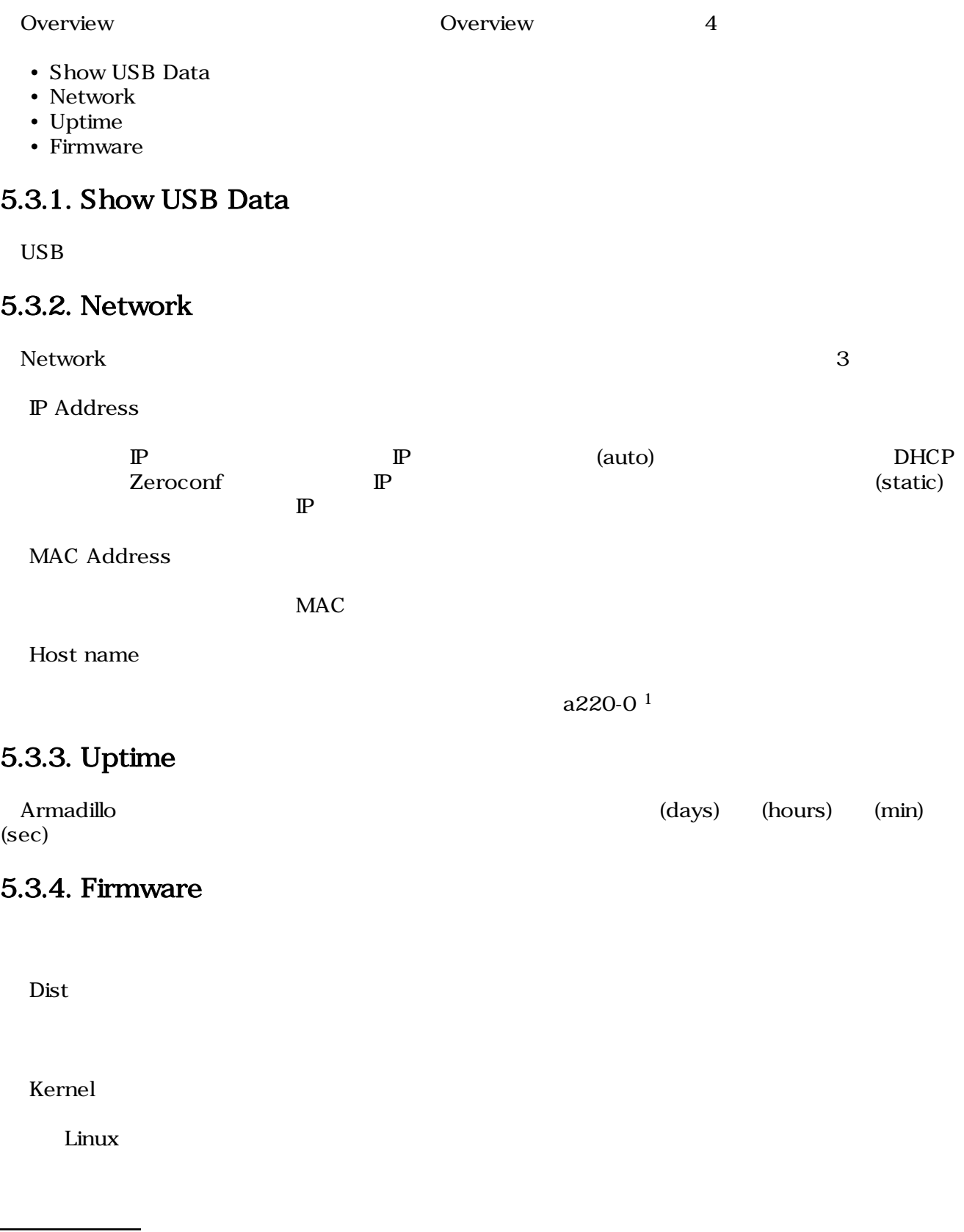

<span id="page-21-0"></span>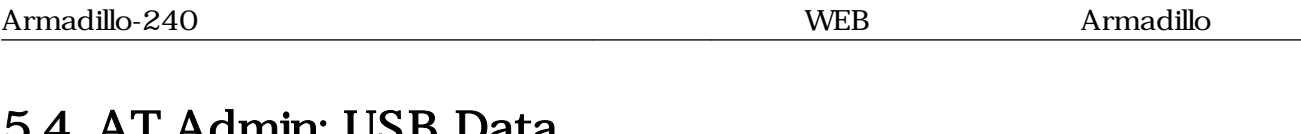

## 5.4. AT Admin: USB Data

Overview Show USB Data **Extending Show USB Data USB Data** 

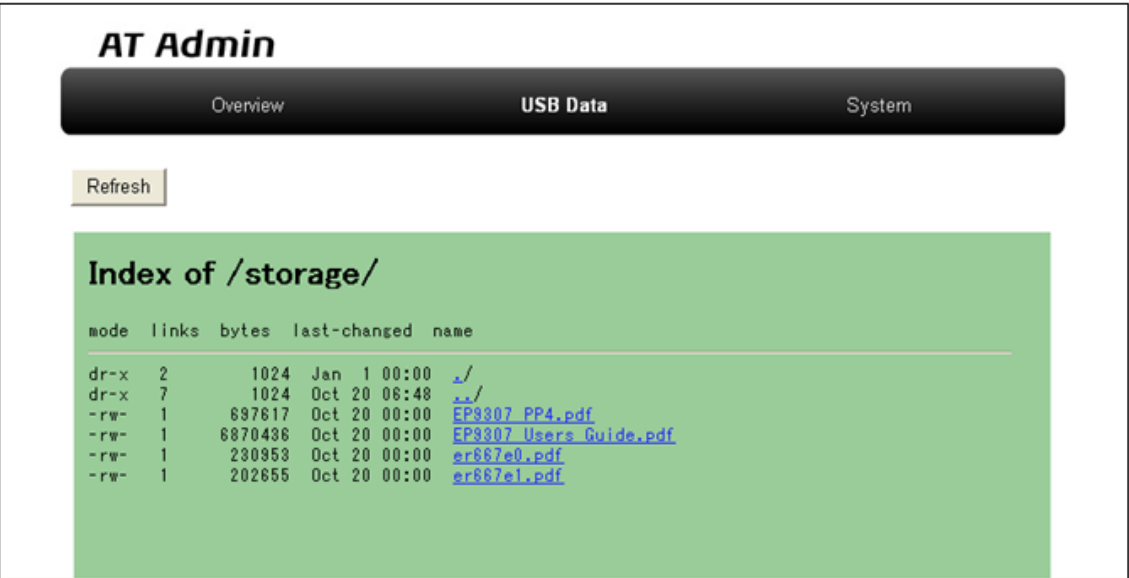

### 図 5.3. AT Admin: USB Data

 $\angle$  USB  $\angle$ 

 $\rm{USB}$   $\rm{Re}$  Fresh

 $(PC)$ 

## <span id="page-22-0"></span>5.5. AT Admin: System

### 5.5.1. AT Admin: System - System Overview

System Overview では Armadillo に関する情報の設定および確認を行います。System Overview に  $3$ 

- Network Info
- System State
- Firmware

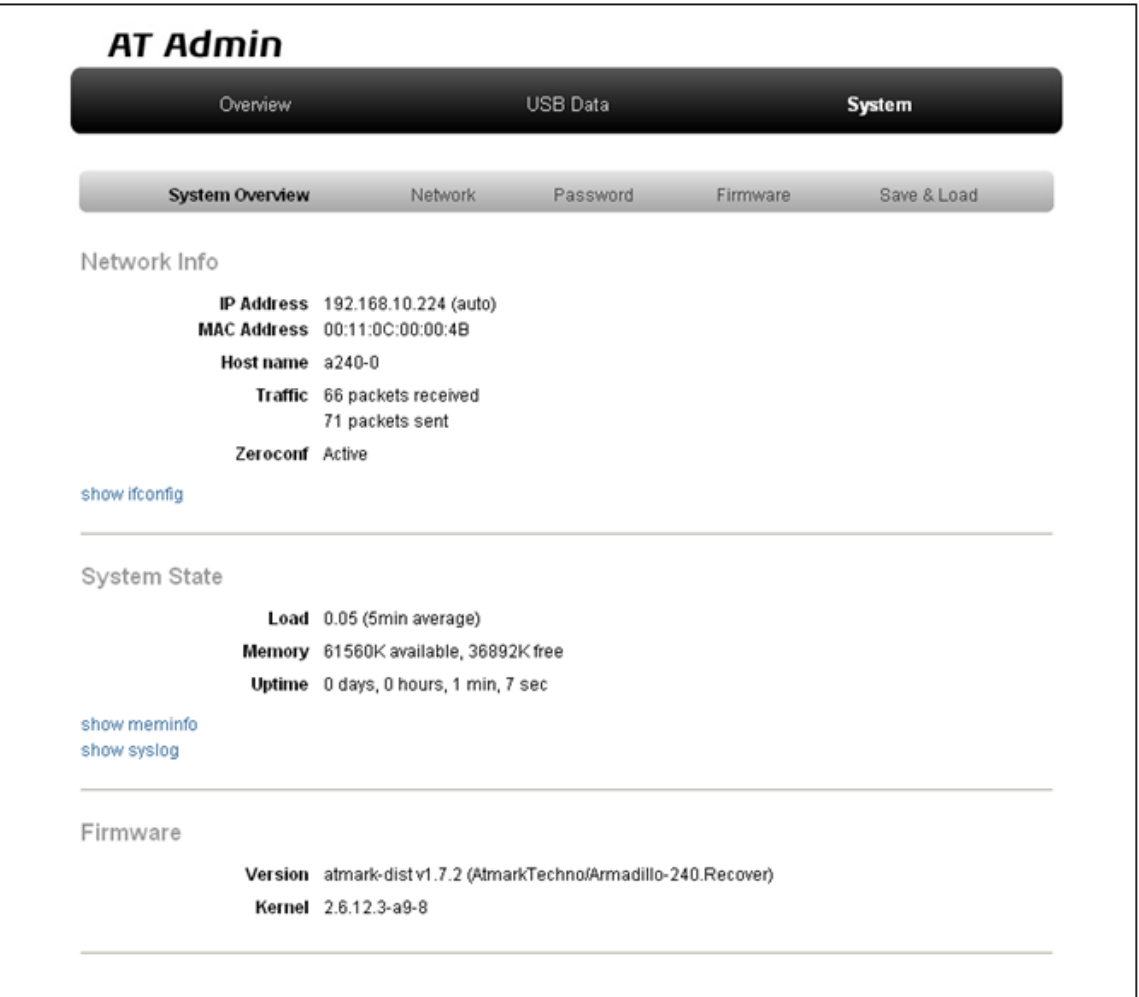

### 5.4. AT Admin: System - System Overview

×

### 5.5.1.1. Network Info

Network Info

### IP Address

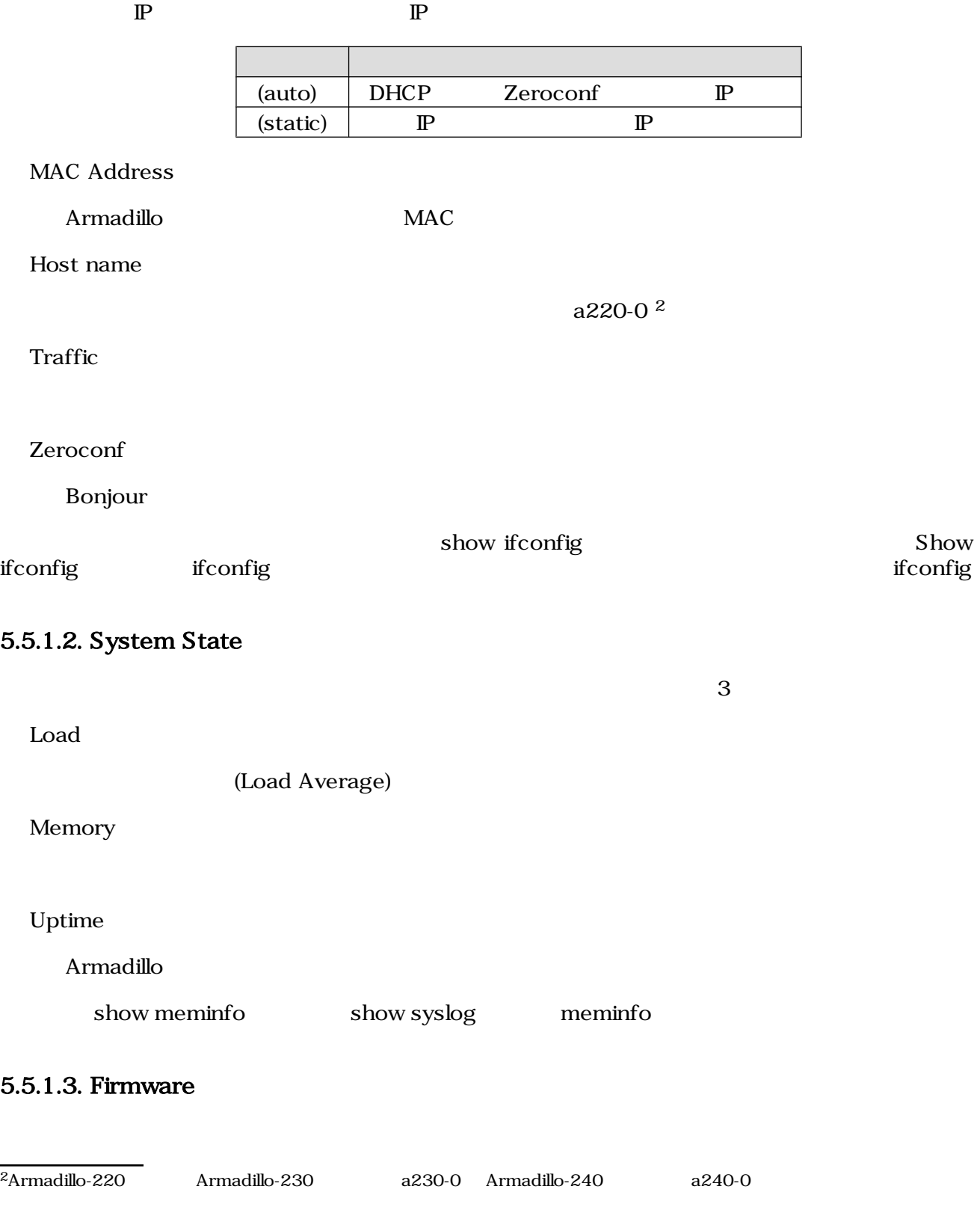

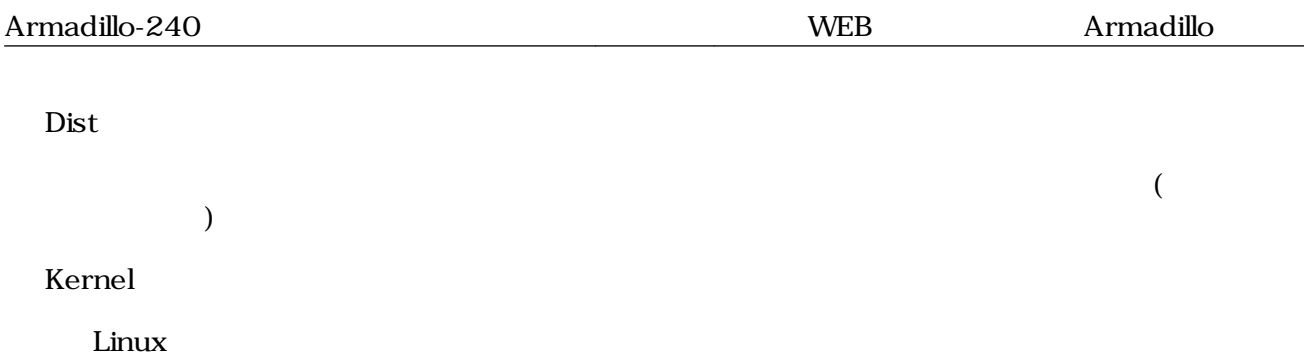

### <span id="page-25-0"></span>5.5.2. AT Admin: System - Network

Network

Network 2

- $\mathbb{P}$
- Hostname

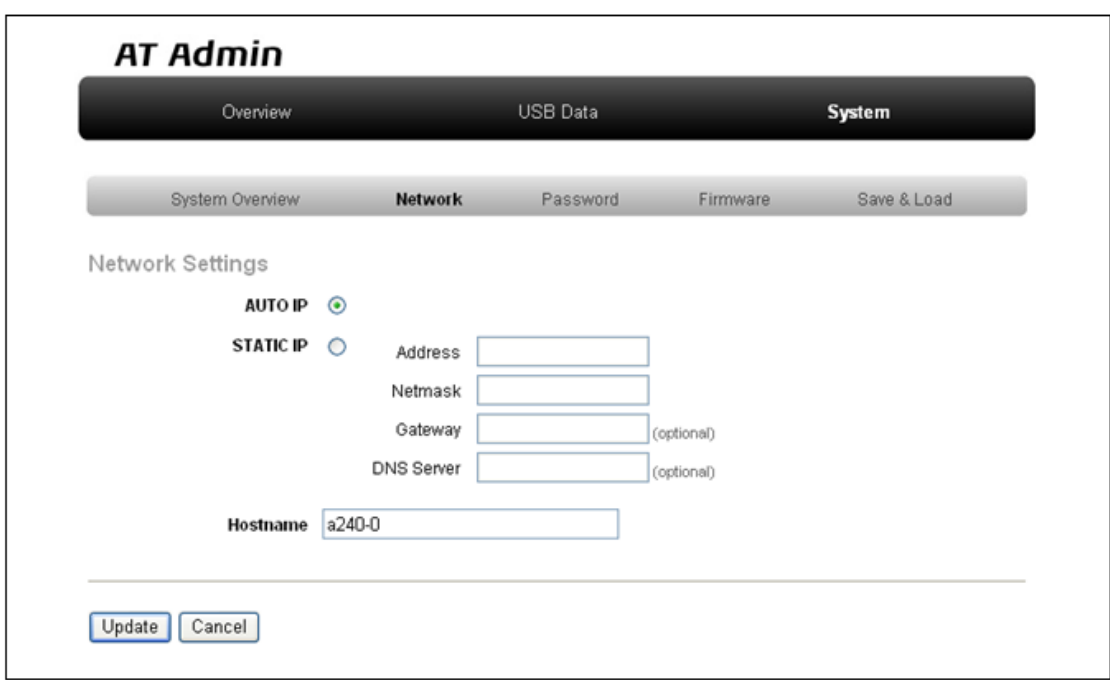

### 図 5.5. AT Admin: System - Network

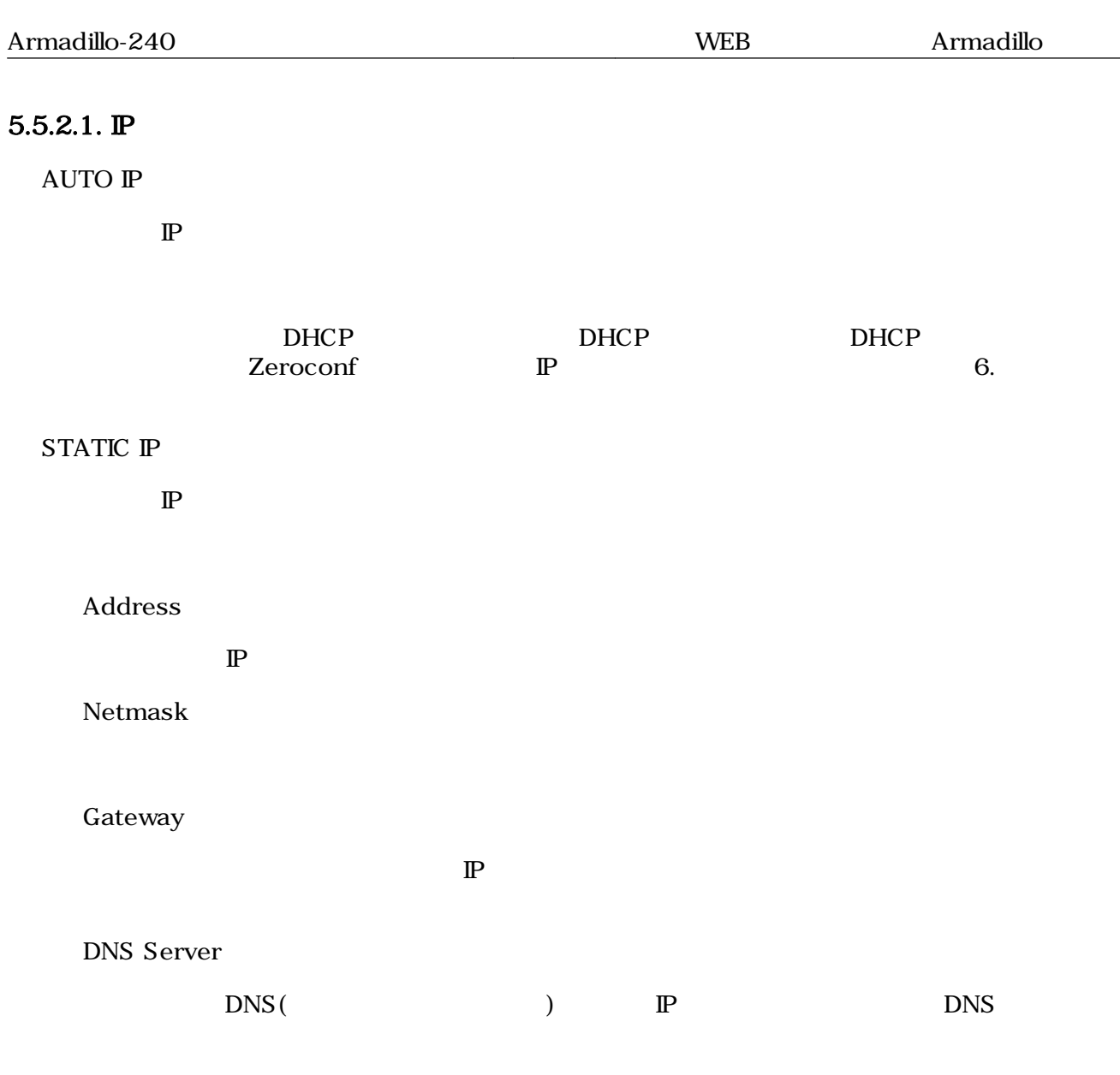

### 5.5.2.2. Hostname

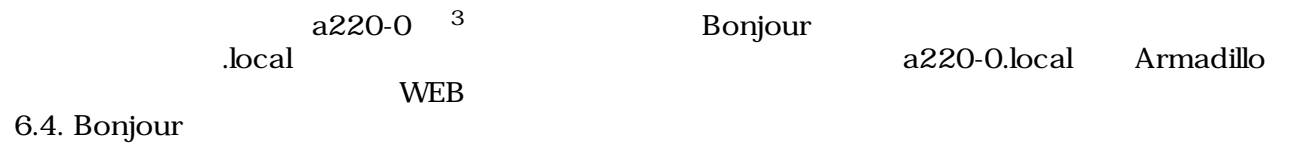

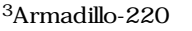

Armadillo-230 a230-0 Armadillo-240 a240-0

### <span id="page-27-0"></span>5.5.2.3. Update

 $U$ pdate $U$ pdate $\sim$ 

## **AT Admin**

# ネットワーク設定が変更されました

ネットワーク接続を切断し、再接続します。 WEB ブラウザ画面を閉じ、Armadillo-240 の赤 LED が消灯するまで待ってから 再度 Bonjour などを利用してトップページにアクセスし直してください。

> Hostname: a240-0 IP Address: auto MAC address: 00:11:0C:00:00:4B

### 5.6. AT Admin: System - Network Update

Armadillo LED()

Armadillo

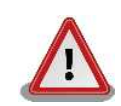

Armadillo-220

5.5.5. AT Admin: System - Save & Load

<span id="page-28-0"></span>Password Packet Scan System

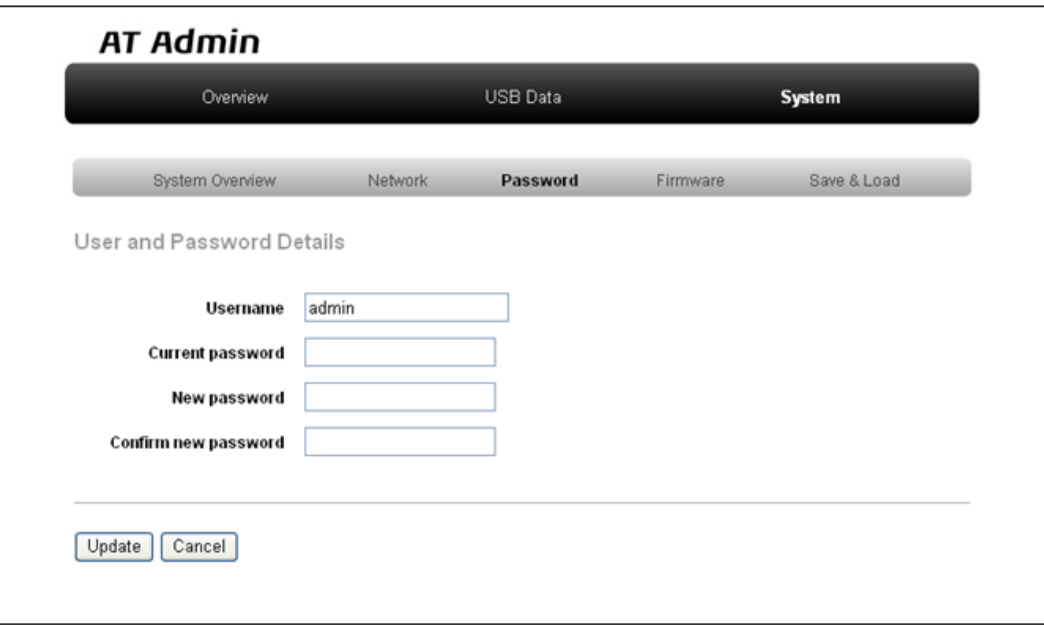

### 5.7. AT Admin: System - Password

### 5.5.3.1. User and Password Details

Username

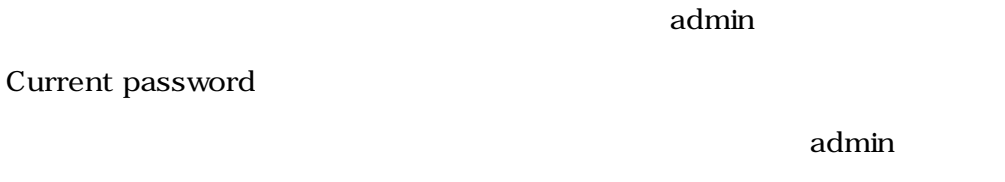

New password

Confirm new password

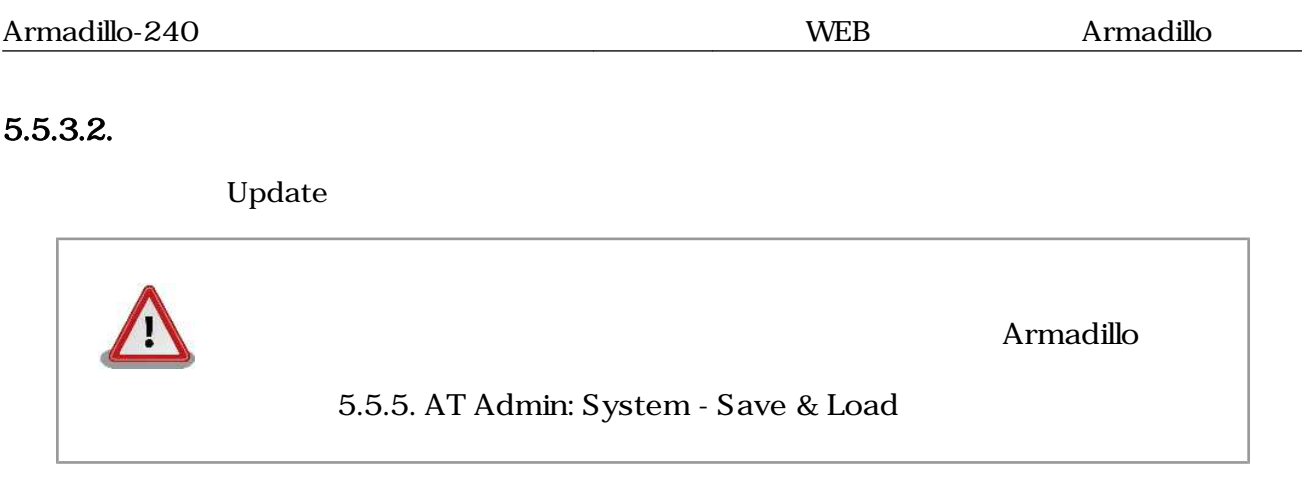

### <span id="page-30-0"></span>5.5.4. AT Admin: System - Firmware

- 
- Firmware (2008) Linux (Present and Australian School and Discoversion of the Discoversion of the Discoversion o

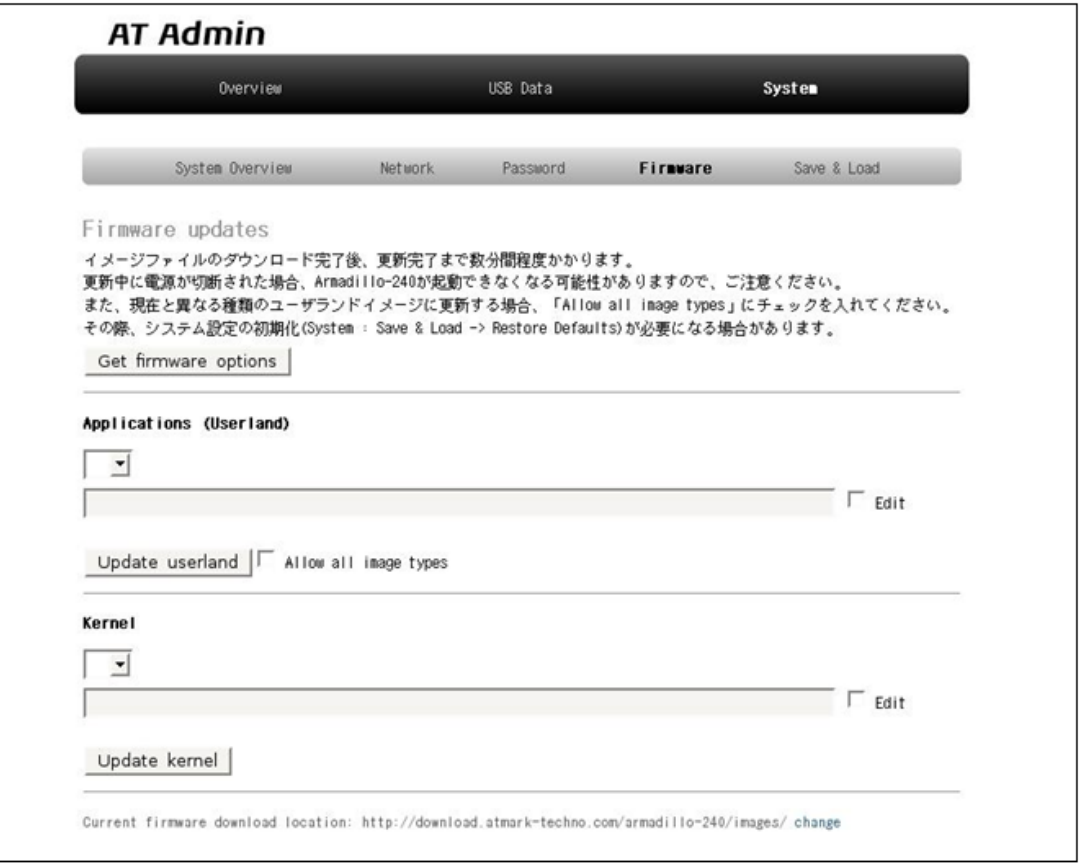

### 図 5.8. AT Admin: System - Firmware

 $\begin{tabular}{lllllllllll} \textbf{WEB} & \multicolumn{3}{c|}{\textbf{4}} & \multicolumn{3}{c}{\textbf{Get firmware}} \\ \textbf{options} & \multicolumn{3}{c|}{\textbf{Applications(Userland)}} & \multicolumn{3}{c}{\textbf{Kernel}} \\ \end{tabular}$ Applications(Userland)

 $4 \leftrightarrow$ 

### <span id="page-31-0"></span>5.5.4.1. Applications(Userland)

 $($ 

### **URL**

 $URL$  $\rm Edit$  the contraction of the contraction of  $\rm URL$ ームボックスの直接入力がある。<br>これには<sub>ティックス</sub>の直接入力ボックスでは、これに対して、これに対して、これに対して、これに対して、これに対して、これに対して、これに対して、これに対して、これに対し

### Update userland

5 Update userland The Mallow all image types

### 5.5.4.2. Kernel

Linux

### URL

<u>Linux URL inux</u>  $\rm Edit$  the contract of the contract of the contract of the contract of the contract of the contract of the contract of the contract of the contract of the contract of the contract of the contract of the contract of the co ームボックスの直接入力がある。<br>これには<sub>ティックス</sub>の直接入力ボックスでは、これに対して、これに対して、これに対して、これに対して、これに対して、これに対して、これに対して、これに対して、これに対し Update kernel **Linux** 

5<br>
5<br>
5<br>
Fase Recover Recover Base

### <span id="page-32-0"></span> $5.5.4.3.$

Updating Firmware

Update userland Update kernel 5.9. AT Admin: System -

# **AT Admin**

# **Updating Firmware**

更新が終わるまで Armadillo-240 の電源を切らないでください。 更新中に電源が切断された場合、Armadillo-240 が起動できなくなる可能性が ありますので、ご注意ください。

### 5.9. AT Admin: System - Updating Firmware

ファイル Armadillo ことには、Armadillo しかしい こうしょうかい Armadillo Armadillo しょういく しょうしょう

 $\rm{Armadillo}$ 

5.8. AT Admin: System - Firmware Firmware

5.5.5. AT Admin: System - Save & Load

Armadillo AT Admin  $5.5.5.$  AT Admin: System - Save & Load

## <span id="page-33-0"></span>5.5.5. AT Admin: System - Save & Load

Save & Load

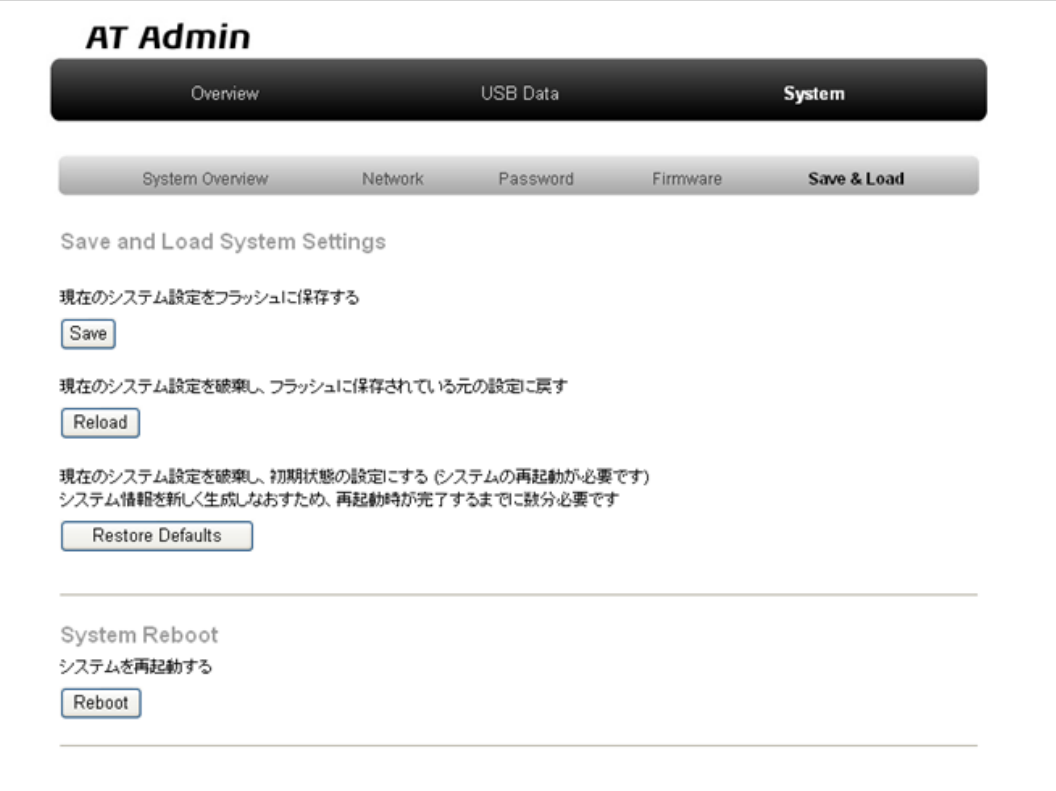

図 5.10. AT Admin: System - Save & Load

### <span id="page-34-0"></span>5.5.5.1. Save & Load System Settings

(Save)

Network Settings Password Armadillo

) and  $\lambda$ 

(Reload)

 $A$ rmadillo (

# **AT Admin**

# システム設定が変更されました

ネットワーク設定が変更された可能性があります。 ネットワーク接続を切断し、再接続します。 WEB ブラウザ画面を閉じ、Armadillo-240 の赤 LED が消灯するまで待ってから Bonjourなどを利用してトップページにアクセスし直してください。

> Hostname: a240-0 IP Address: auto MAC address: 00:11:0C:00:00:4B

### 5.11. AT Admin: System - Reload

LED(execution) and Armadillo contract and Armadillo or Armadillo or Armadillo or Armadillo or Armadillo and  $\mathcal{L}$ 

Armadillo LED()<br>Armadillo

(Restore Defaults)

### <span id="page-35-0"></span>5.5.5.2. System Reboot

(Reboot)

Armadillo

Armadillo 5.12. AT Admin: System - Reboot 10

# **AT Admin** Armadillo-240 を再起動しています WEB ブラウザ画面を閉じ、Armadillo-240 の赤 LED が消灯するまで待ってから 再度 Bonjour などを利用してトップページにアクセスし直してください。 Hostname: a240-0 IP Address: auto MAC address: 00:11:00:00:00:4B

### 図 5.12. AT Admin: System - Reboot

 $A$ rmadillo  $LED( )$ Armadillo

# <span id="page-36-0"></span>6.  $\blacksquare$

# 6.1. Armadillo

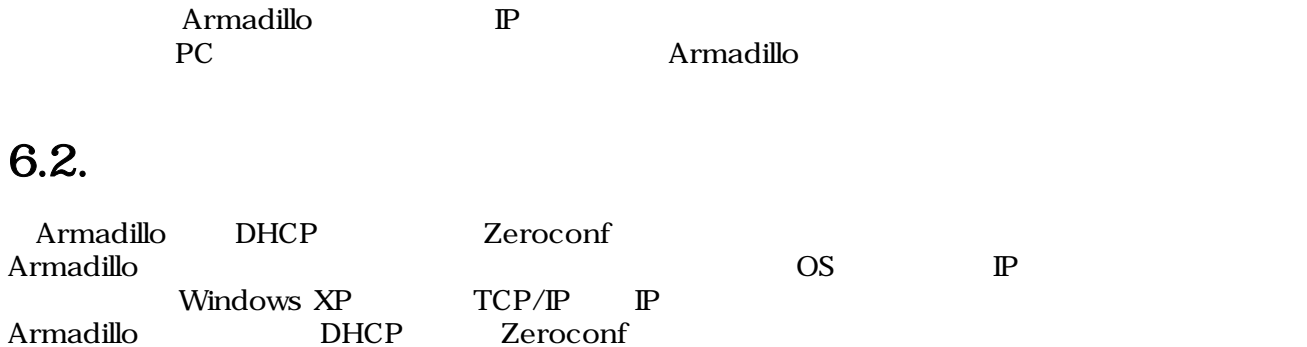

## $6.3.$

Armadillo

### 6.3.1. DHCP

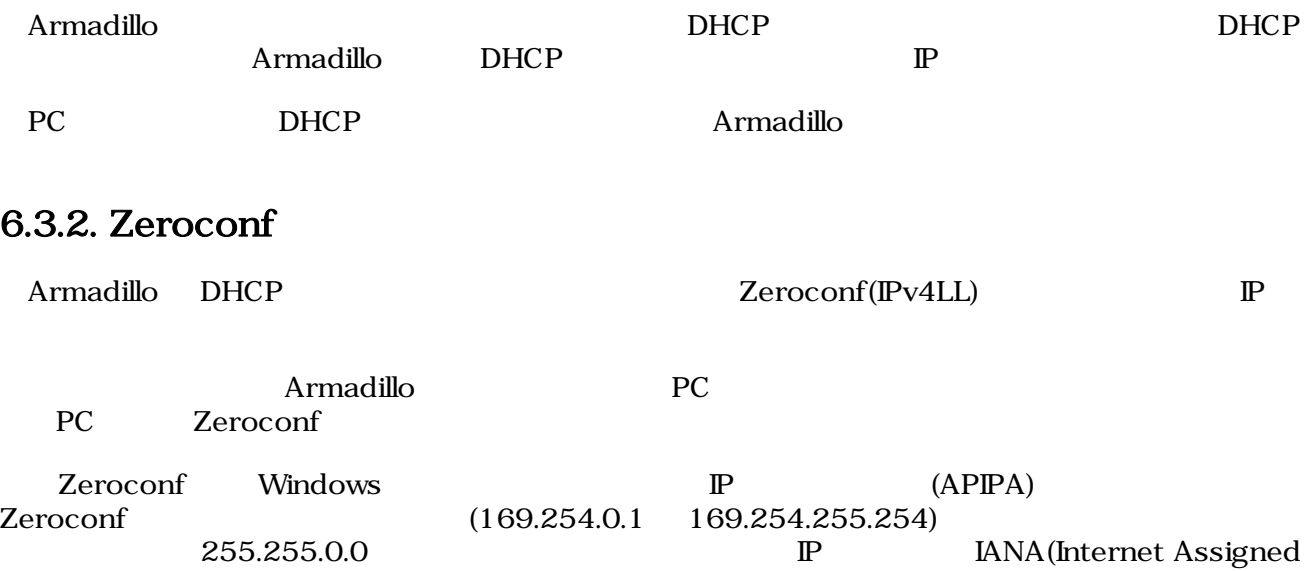

Numbers Authority)

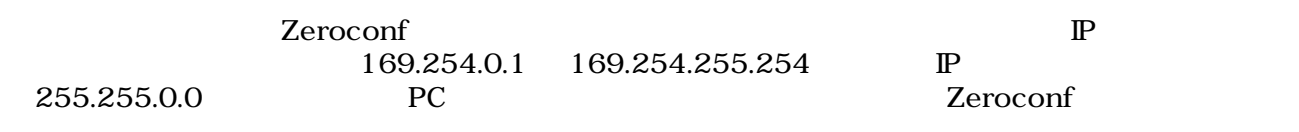

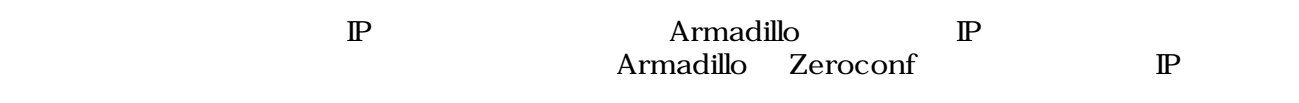

<span id="page-37-0"></span> $\mathbb{P}$ 

### 6.3.3.  $\qquad \qquad \mathbb{P}$

Armadillo  $${\rm \ P} {\rm C}$$ PC Armadillo WEB 5.5.2. Armadillo AT Admin: System - Network

# 6.4. Bonjour

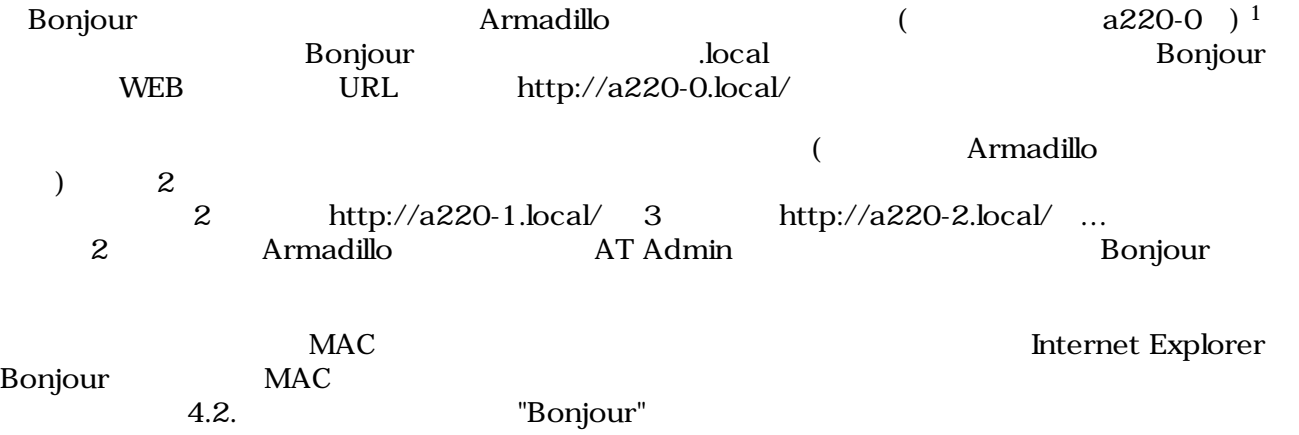

 $\overline{14}$ rmadillo-220 Armadillo-230 a230-0 Armadillo-240 a240-0

# <span id="page-38-0"></span> $7.$

flatfsd

# $7.1.$

config

[armadillo ~]# **flatfsd -r**

 $7.1.$ 

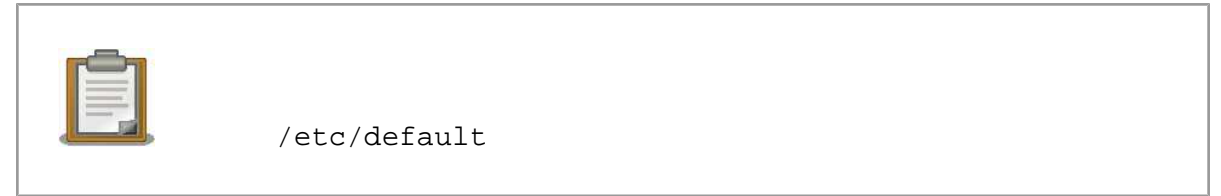

 $\sqrt{\texttt{etc}}/$ 

 $\sqrt{\texttt{etc}}$ 

# $7.2.$

config

[armadillo ~]# **flatfsd -s**

 $7.2.$ 

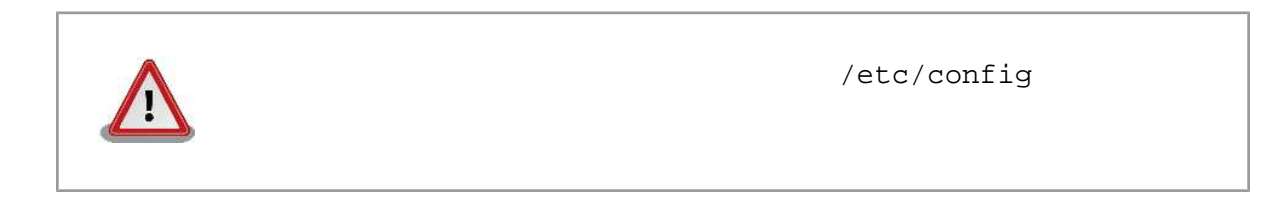

# $7.3.$

/etc/default

 $/etc/config$ 

<span id="page-39-0"></span>[armadillo ~]# **flatfsd -w**

 $7.3.$ 

# <span id="page-40-0"></span>8.

## 8.1. Armadillo

•  $\qquad \qquad \text{LED}(\quad)$ 

# 8.2. Bonjour Armadillo • LAN Link LED  $\blacksquare$ • Bonjour PC Armadillo • Prophetic Supply Bonjour Text Supply UDP 5353  $8.3.$  WEB  $\overline{\phantom{a}}$ • AUTO( )IP  $\qquad \qquad \begin{array}{ccc} \text{TATE} & \text{S} & \text{S} & \text{S} \\ \text{S} & \text{S} & \text{S} & \text{S} \\ \text{S} & \text{S} & \text{S} & \text{S} \\ \text{S} & \text{S} & \text{S} & \text{S} \\ \text{S} & \text{S} & \text{S} & \text{S} \\ \text{S} & \text{S} & \text{S} & \text{S} \\ \text{S} & \text{S} & \text{S} & \text{S} \\ \text{S} & \text{S} & \text{S} & \text{S} \\ \text{$  $P$  The Terms of the Terms vertex  $NEB$   $VEB$  $\mathbb{P}$ web the web that the web the web that the web the web that the web the web that the web the web that the web that the web the web that the web that the web that the web that the web the web that the web that the web that t Internet Explorer Version 6 • インター・インター インター・インター Armadillo ぶっている こうしゃ Armadillo がんだい しょうしょう

 $A\text{rmadillo}$ 

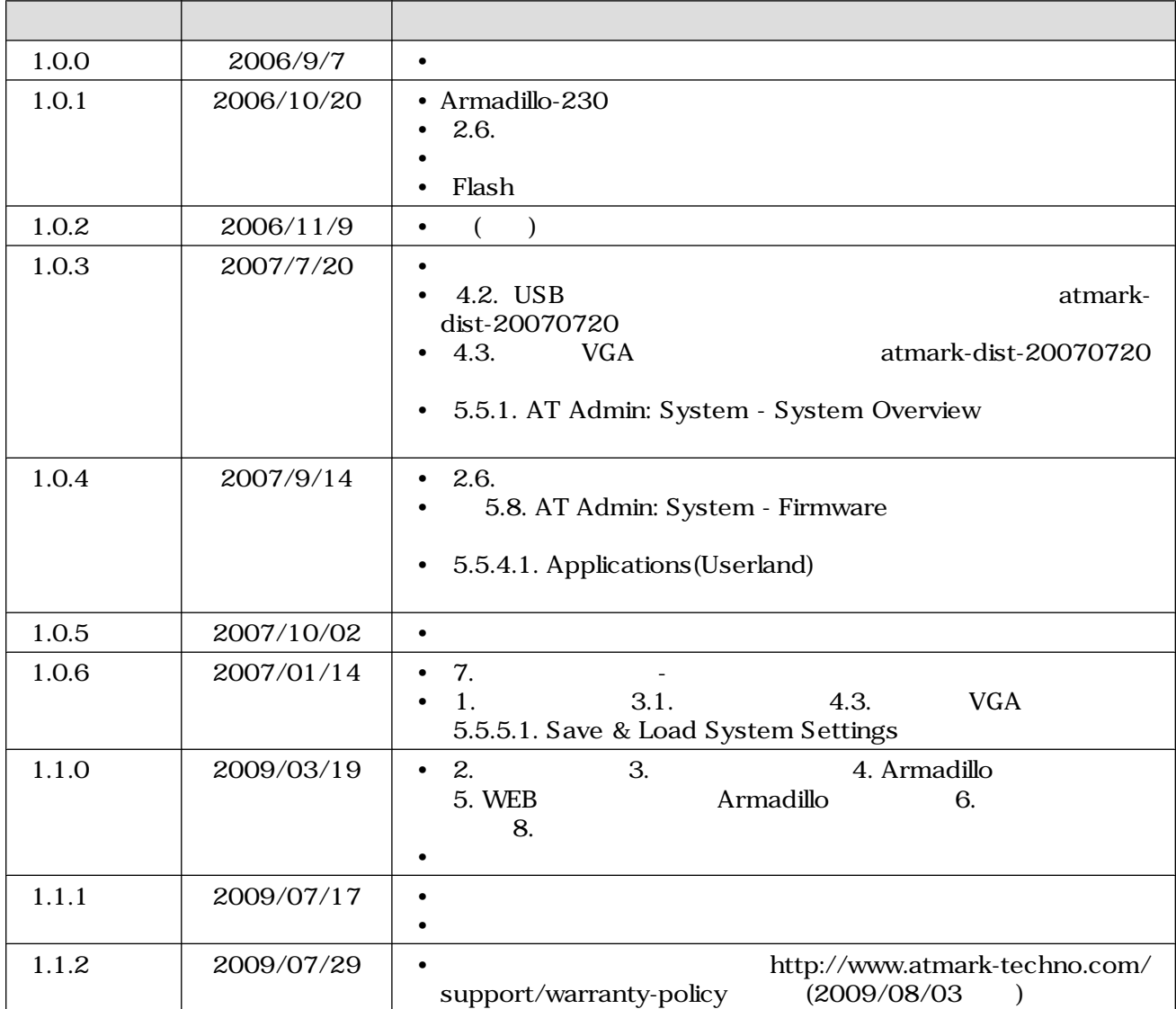

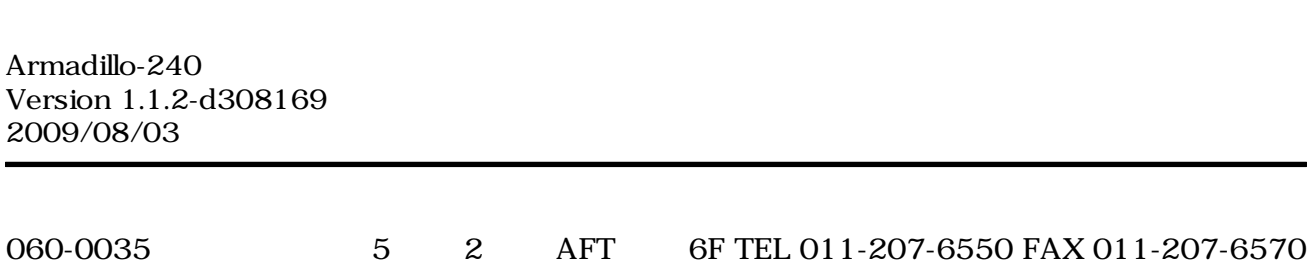